### 技術ノート KGTN 2013072501

## 現 象

[SSL] SSL サーバ証明書に中間 CA 証明書が必要な場合,その中間 CA 証明書はどうやってインストールす るのか?

#### 説 明

SSL サーバ証明書のファイルを server.crt ,1つ上の中間 CA 証明書のファイルを ica1.crt ,さらにその上の 中間 CA 証明書のファイルを ica2.crt とします. この条件で, 以下の手順で新たな SSL サーバ証明書を作成 して下さい.

- 1) SSL サーバ証明書 server.crt をコピーし server-org.crt を作る (元の証明書の保存) .
- 2) メモ帳で server.crt を開く.
- 3) 新たなメモ帳で1つ上の中間 CA 証明書 ica1.crt を開く.
- 4) メモ帳で開いた ica1.crt の内容を,上記 2 のメモ帳の末尾にペーストする.
- 5) 上記 3 のメモ帳を 「保存しない」 で閉じる.
- 6) 新たなメモ帳でさらにその上の中間 CA 証明書 ica2.crt を開く.
- 7) メモ帳で開いた ica2.crt の内容を,上記 2 のメモ帳の末尾にペーストする.
- 8) 上記 6 のメモ帳を 「保存しない」 で閉じる.
- 9) 上記 3 のメモ帳を 「保存する」 で閉じる (上書き保存) .

この手順で作成した (新しい) SSL サーバ証明書のファイル server.crt をクラスタマネージャで指定して下さ い. なお,ファイルの COPY コマンドでも同じことが出来ますが,改行コードの問題等が未然に分かるように, メモ帳での作成をお勧めします.

#### 補足1

簡単に言えば,以下のように SSL サーバ証明書,1つ上の中間 CA 証明書,さらにその上の中間 CA 証明書 を (テキストとして) 結合し保存して下さい.

-----BEGIN CERTIFICATE----SSL サーバ証明書の内容 -----END CERTIFICATE---

-----BEGIN CERTIFICATE-----1つ上の中間 CA 証明書の内容 -----END CERTIFICATE-----

-----BEGIN CERTIFICATE-----さらにその上の中間 CA 証明書の内容 -----END CERTIFICATE---

# 補足2

iOS Client および Android Client を使用する場合は、中間証明書だけでなくルート証明書も結合して下さい (つまり全ての証明書を,サーバ証明書 → 中間 CA 証明書 → ルート証明書の順に結合する).これに加え, 初回 iOS Client または Android Client から接続する時に表示される SSL の警告ダイアログで,先ず View Certificate ボタンをクリックし,次に Install Certificate ボタンをクリックして下さい. これで SSL の環境が整い, 2 回目の接続から SSL の警告ダイアログが表示されないようになります.

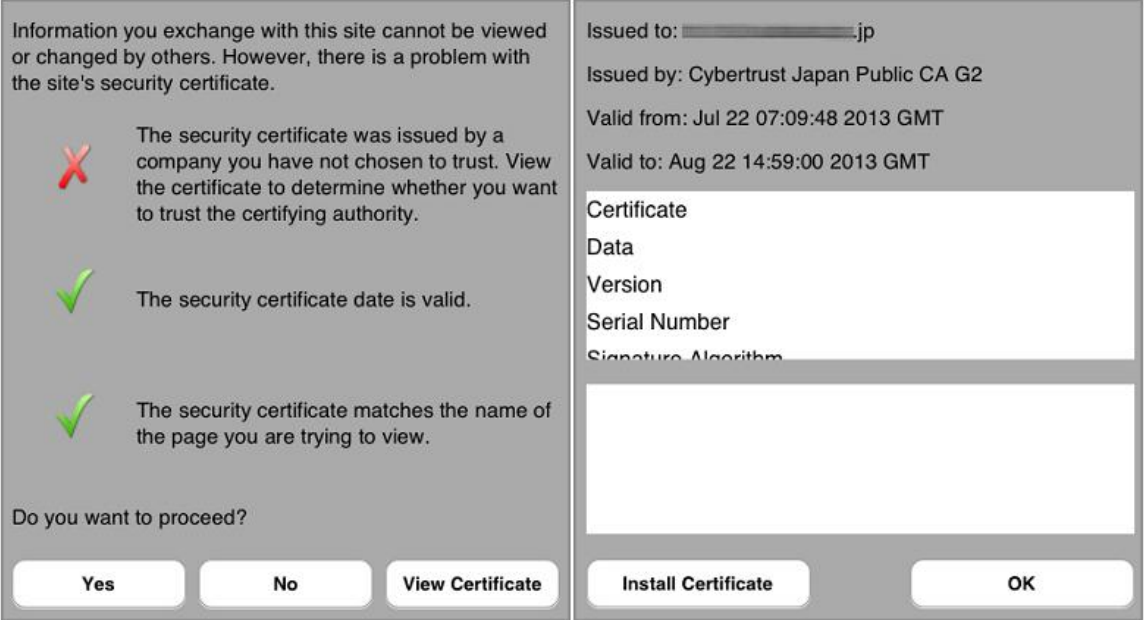

Last reviewed: Aug 22, 2013 Status: DRAFT Ref: CASE#37808 Copyright © 2013 kitASP Corporation